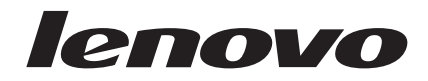

# 用户指南 - 鼠标

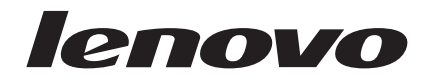

# 用户指南 - 鼠标

**Z~f(2007 j 1 B)**

**© Copyright Lenovo 2005, 2007. Portions © Copyright International Business Machines Corporation 2005. All rights reserved.**

## **目录**

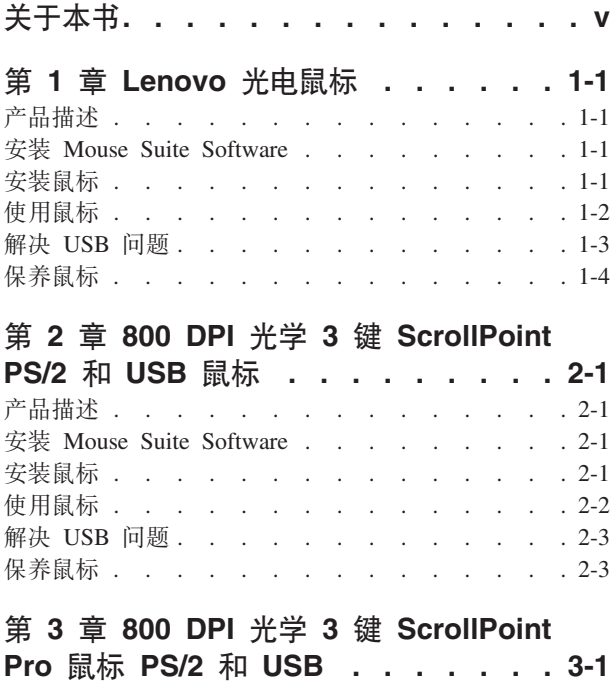

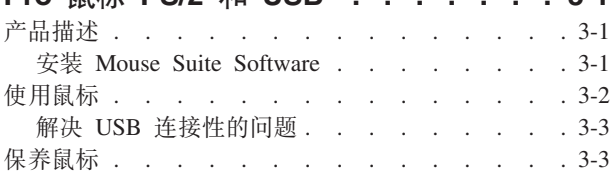

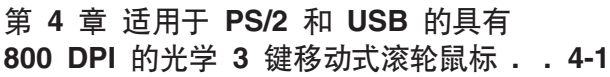

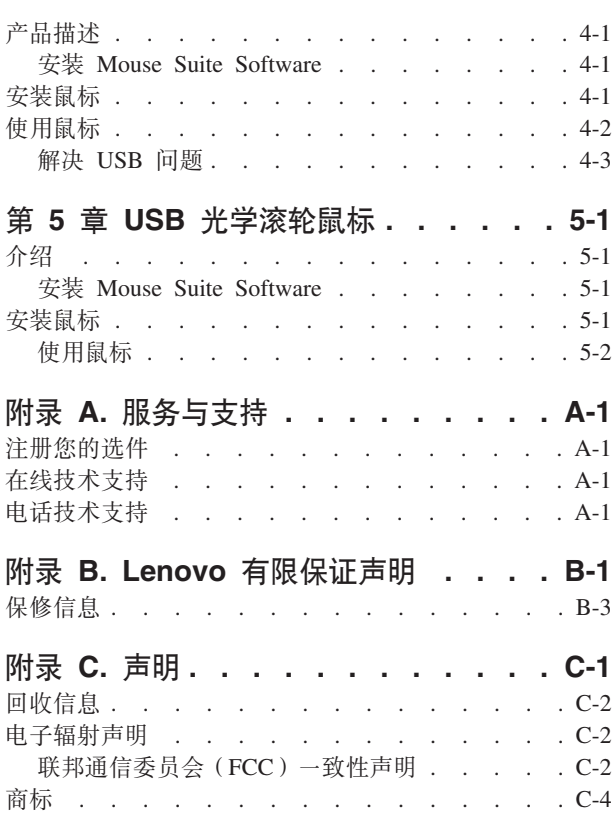

## <span id="page-6-0"></span>关于本书

本组合手册包含有关安装和使用 800 DPI 光学 3 键 ScrollPoint<sup>®</sup> PS/2 和 USB 鼠标、800 DPI 光学 3 键 ScrollPoint Pro 鼠标 PS/2 和 USB、用于 PS/2 和 USB 具有 800 DPI 的光学 3 键移动式滚轮鼠标以及 USB 光学滚轮鼠标的指示信息。

## <span id="page-8-0"></span>**Z 1 B Lenovo bgsj**

本节包含有关 Lenovo 光电鼠标的安装、使用和维护信息。

## **z7hv**

Lenovo 光电鼠标包含一个倾斜滚轮, 具有控制垂直和水平滚动及其他功能。该鼠标包含一个 PS/2 和 USB 接 口, 它可以连接到任何已启用的 USB 端口。

该鼠标可在使用以下操作系统的计算机上工作:

- 带 Service Pack 4 的 Microsoft<sup>®</sup> Windows<sup>®</sup> 2000 Professional
- 带 Service pack 2 的 Microsoft Windows XP
- Microsoft Windows Vista $^{\text{m}}$
- 支持 USB 连接的操作系统

该组件包中包含:

- 一只 Lenovo 光电鼠标
- 一张包含安装软件和联机《用户手册》的 CD-ROM
- 一个 USB-PS/2 适配器

## **20 Mouse Suite Software**

您的组件包中包括一张含有鼠标安装软件的 CD-ROM。要安装 Mouse Suite Software:

- 1. 开启计算机并启动操作系统。
- 2. 将设备驱动程序 CD 插入 CD-ROM 驱动器。单击"驱动程序"箭头。按照屏幕上的指示信息操作。如果 安装程序不打开, 请转至步骤 3-6。如果安装程序打开, 请转至步骤 6。
- 3. 单击开始。
- 4. 单击**运行**。
- 5. 在命令行中输入 X:/setup, 其中 X 是 CD-ROM 驱动器的盘符。
- 6. 单击 OK。
- 7. 按照屏幕上的指示信息完成 Mouse Suite Software 的安装。

注: 当得到提示时,如果要将鼠标连接到标准鼠标接口,请单击 PS/2; 或者单击 USB, 通过 USB 接口来 使用鼠标。

## 安装鼠标

本节包含有关以 PS/2 方式和 USB 方式安装鼠标的信息。

如果 PS/2 鼠标已插入计算机中,则在卸下该鼠标前,必须首先关闭计算机。插入鼠标并重新启动计算机。如果 显示一条消息, 表示没有连接 PS/2 鼠标, 请忽略该消息继续操作。

## **I** 2 5 7 2 2 2 2 3 2 3 2 3 2 2 3 2 2 3 2 2 3 2 2 3 2 2 3 2 2 3 2 3 2 2 3 2 3 2 3 2 3 2 3 2 3 2 3 2 3 2 3 2 3 2 3 2 3 2 3 2 3 2 3 2 3 2 3 2 3 2 3 2 3 2 3 2 3 2 3 2 3 2 3 2 3 2 3 2 3 2 3 2 3 2 3 2 3 2 3 2 3 2 3 2 3 2 3 2 3

要使用 Windows 2000、Windows XP 或 Windows Vista 操作系统安装该鼠标, 请执行以下操作:

- <span id="page-9-0"></span>1. 关闭计算机。
- 2. 卸下与 PS/2 接口连接的任何鼠标。
- 3. 将带有 PS/2 适配器的鼠标插入计算机上的鼠标接口。
- 4. 重新启动计算机。

### **USB 方式安装鼠标**

要在 Microsoft Windows 2000 Professional 中使用 USB 接口安装该鼠标, 请执行以下操作:

- 1. 将鼠标的 USB (矩形)接口插入到计算机上的 USB 接口。
- 2. 在"添加新硬件向导"窗口中, 按 **Enter** 键。
- 3. 在"您期望 Windows 做什么? "窗口中,选择"搜索适于我的设备的驱动程序"。
- 4. 按 Enter 键。
- 5. 在"Windows 将搜索新的驱动程序"窗口中, 按 Enter 键。计算机将显示驱动程序的位置。
- 6. 按 Enter 键。 "Windows 已经完成安装您的新硬件设备要求的软件"窗口打开。
- 7. 按 Enter 键以完成安装。

请参阅"使用鼠标"以获取更多信息。

#### **USB 20(Windows XP)**

要在使用 Windows XP 的计算机上以 USB 方式安装鼠标,请执行以下操作:

注: 在看到 Windows XP 桌面之前, 请勿将该鼠标连接到 ThinkPad® 或其他笔记本计算机上的 USB 接口。

- 1. 将鼠标的 USB 接口连接到计算机的 USB 接口。
- 2. "找到新硬件"窗口将打开, 表明"Windows 正在安装适用于您的新硬件的软件"。Windows XP 将自动安 装适当的设备驱动程序以操作您的新鼠标。

## **使用鼠标**

Lenovo 光电鼠标具有多种功能和特性 (如缩放和自动滚动) 来帮助您提高效率。您还可使用 Mouse Suite Software 中的选项卡来更改鼠标分辨率或给鼠标按键指定常用功能或快捷方式。

要启动 Mouse Suite Software:

- 1. 单击开始 --> 设置 --> 控制面板。
- 2. "控制面板"窗口打开。双击鼠标图标。(如果已在"控制面板"的 Mouse Suite 属性中启用了 Show Mouse Icon in the system tray 选项, 请双击位于屏幕右下角的 Windows 任务栏中的鼠标图标。)

缺省情况下,鼠标按键被指定了各种功能,如主鼠标按键、上下文菜单和快速 / 自动滚动。您可以定制或 更改这些按键功能。要定制每个按键的功能,请执行以下操作:

- 1. 打开 Mouse Suite 控制面板。
- 2. 单击 **Buttons** 选项卡。
- 3. 在鼠标图像上, 单击希望指定新功能的按键, 或从 Button 列表中选择一个按键。选定的按键将显示在 Button 列表中并突出显示在鼠标图像上。
- 4. 从 Function 列表中选择一个功能(至少必须指定一个鼠标按键为主鼠标按键)。
- 5. 要将鼠标按键复位为缺省设置、单击 Use Default。
- 6. 要确认按键设置, 请单击 Apply。

<span id="page-10-0"></span>有关定制设置的进一步信息,请单击位于 Mouse Suite Software 界面右下角的 Help 按钮。

Lenovo 光电鼠标支持的鼠标分辨率可从 400 DPI 一直调节到最大 2000 DPI, 能够为不同应用程序提供多种 选择。缺省的鼠标分辨率设置为 800DPI, 要更改设置, 请执行以下操作:

- 1. 打开 Mouse Suite 控制面板。
- 2. 单击 Resolution 选项卡。
- 3. 选择首选鼠标分辨率的相应分辨率设置单选按钮。
- 4. 要确认按键设置, 请单击应用。有关鼠标分辨率设置的进一步信息, 请单击位于 Mouse Suite Software 界 面右下角的 Help 按钮。

注: 鼠标分辨率调节功能只有 Lenovo 光电鼠标工作在 USB 模式下时才可用。在 PS/2 下使用时,鼠标分辨 率设置固定在 800 DPI.

## **bv USB Jb**

本节包含有关解决 USB 连接性问题的信息。

注: 在有些情况中、计算机具有 USB 接口、但 BIOS 不支持 USB 接口。请与您的计算机制造商联系,以便 找到如何升级 BIOS 的方法。

## Lenovo 光电鼠标无反应。

- 在执行安装时, 请确保计算机是打开的。尝试断开鼠标连接, 然后将其重新连接。
- 请确保您运行的不是 Microsoft Windows NT®。该操作系统不支持该设备的 USB 连接。
- 如果具有 Windows 2000, 请确保已启用 BIOS 中的所有 USB 开关。

要检查是否已启用所有 USB 接口, 请执行以下操作:

- 在启动过程中访问计算机的 Setup 程序。在启动过程中按 F1、F2 或 Delete 键。如果无法确定如何访问计 算机的 Setup 程序,请参阅随计算机提供的文档或与制造商联系。
- 检查 Setup 程序中的 USB 接口以确保所有 USB 接口都正常工作。如果您不确定如何使用计算机的 Setup 程序, 请参阅计算机随附的文档或与制造商联系。

#### **USB** (通用串行总线) 控制器重新检测

USB(通用串行总线)控制器可能未正确安装在您的计算机中。

- 1. 双击我的电脑。
- 2. 双击控制面板。
- 3. 双击系统。
- 4. 使用鼠标左键单击**设备驱动程序**选项卡。
- 5. 向下滚动直到找到"通用串行总线控制器"。然后使用鼠标左键单击加号(+)以将其更改为减号(-)。
- 6. 使用鼠标左键单击位于设备管理器的右下角的卸载按钮。"警告: 您正准备要从系统上卸载这个设备" 窗口打开。
- 7. 单击 OK。
- 8. 单击刷新按钮, 这样, Windows 会强制重新检测硬件。

单击"刷新"按钮、强制 Windows 重新检测硬件。此过程检测 USB Host Controller 和 USB Root Hub. 可能会要求您插入 Microsoft Windows 安装 CD。

## <span id="page-11-0"></span>保养鼠标

请在清洁之前始终断开鼠标的连接。使饮料远离鼠标工作区域并避免任何溅出物。对 Lenovo 光电鼠标进行维 护可以保证鼠标得到更长的使用寿命,并将使造成鼠标和计算机损坏的可能性降至最低。没有用户可维修的部 件。

## <span id="page-12-0"></span>**Z 2 B 800 DPI b' 3 | ScrollPoint PS/2 M USB sj**

本指南包含 800 DPI 光学 3 键 ScrollPoint® PS/2 和 USB 鼠标的安装、使用和维护信息。

## **z7hv**

800 DPI 光学 3 键 ScrollPoint PS/2 和 USB 鼠标包含一个 ScrollPoint 以控制滚动和其他功能。该鼠标包含 一个 PS/2 和 USB 接口, 它可以连接到任何已启用的 USB 端口。

该鼠标可在使用以下操作系统的计算机上工作:

- Microsoft<sup>®</sup> Windows<sup>®</sup> 2000 Professional
- Microsoft Windows XP
- Microsoft Windows Vista<sup>™</sup>
- 支持 USB 连接的操作系统
- 使用 Microsoft Windows NT® Workstation 操作系统的计算机上的 PS/2 端口。

该组件包中包含:

- 一个 800 DPI 光学 3 键 ScrollPoint PS/2 和 USB 鼠标。
- 一张包含安装软件和联机《用户手册》的 CD-ROM
- 一个 USB-PS/2 适配器

## **20 Mouse Suite Software**

您的组件包中包括一张含有鼠标安装软件的 CD-ROM。要安装 Mouse Suite Software:

- 1. 开启计算机并启动操作系统。
- 2. 将设备驱动程序 CD 插入 CD-ROM 驱动器。单击"驱动程序"箭头。按照屏幕上的指示信息操作。如果 安装程序不打开, 请转至步骤 3-6。如果安装程序打开, 请转至步骤 6。
- 3. 单击开始。
- 4. 单击**运行**。
- 5. 在命令行中输入 X:/setup, 其中 X 是 CD-ROM 驱动器的盘符。
- 6. 单击 OK
- 7. 按照屏幕上的指示信息完成 Mouse Suite Software 的安装。

注: 当得到提示时, 如果要将鼠标连接到标准鼠标接口, 请单击 PS/2; 或者, 如果要通过 USB 接口来使 用鼠标, 请单击 USB.

## 安装鼠标

本节包含有关以 PS/2 方式和 USB 方式安装鼠标的信息。

如果 PS/2 鼠标已插入计算机中, 则在卸下该鼠标前, 必须首先关闭计算机。插入鼠标并重新启动计算机。如果 显示一条消息, 表示没有连接 PS/2 鼠标, 请忽略该消息继续操作。

#### **USE 95/2 方式安装鼠标**

<span id="page-13-0"></span>要使用 Windows NT Workstation 操作系统安装该鼠标, 请执行以下操作:

- 1. 关闭计算机。
- 2. 卸下与 PS/2 接口连接的任何鼠标。
- 3. 将带有 PS/2 适配器的鼠标插入计算机上的鼠标接口。
- 4. 重新启动计算机。

#### **USB 方式安装鼠标**

要在 Microsoft Windows 2000 Professional 中使用 USB 接口安装该鼠标,请执行以下操作:

- 1. 将鼠标的 USB(矩形)接口插入到计算机上的 USB 接口。
- 2. 在"添加新硬件向导"窗口中, 按 Enter 键。
- 3. 在"您期望 Windows 做什么?"窗口中, 选择"搜索适于我的设备的驱动程序"。
- 4. 按 Enter 键。
- 5. 在"Windows 将搜索新的驱动程序"窗口中, 按 Enter 键。计算机将显示驱动程序的位置。
- 6. 按 Enter 键。 "Windows 已经完成安装您的新硬件设备要求的软件"窗口打开。
- 7. 按 Enter 键以完成安装。

请参阅"使用鼠标"以获取更多信息。

#### **USB 20(Windows XP)**

要在使用 Windows XP 的计算机上以 USB 方式安装鼠标, 请执行以下操作:

- 注: 在看到 Windows XP 桌面之前,请勿将该鼠标连接到 ThinkPad 或其他移动式计算机上的 USB 接口。
- 1. 将鼠标的 USB 接口连接到计算机的 USB 接口。
- 2. "找到新硬件"窗口将打开, 表明"Windows 正在安装适用于您的新硬件的软件"。Windows XP 将会自动 安装适当的设备驱动程序来操作您的新鼠标。

## **9Csj**

800 DPI 光学 3 键 ScrollPoint PS/2 和 USB 鼠标具有多种功能和特性 (如缩放和自动滚动) 来帮助您提高效 率。还可使用 Mouse Suite Software 中的选项卡来给鼠标按键指定常用功能或快捷方式。

要启动 Mouse Suite Software:

- 1. 单击开始 --> 设置 --> 控制面板。
- 2. "控制面板"窗口打开。双击鼠标图标。(如果已在"控制面板"的 Mouse Suite 属性中启用了 Show Mouse Icon in the system tray 选项, 请双击位于屏幕右下角的 Windows 任务栏中的鼠标图标。)

缺省情况下,鼠标按键被指定了各种功能,如主鼠标按键、上下文菜单和快速/自动滚动。您可以定制或 更改这些按键功能。要定制每个按键的功能, 请执行以下操作:

- 1. 打开 Mouse Suite 控制面板。
- 2. 单击 Buttons 选项卡。
- 3. 在鼠标图像上, 单击希望指定新功能的按键, 或从 Button 列表中选择一个按键。选定的按键将显示在 Button 列表中并突出显示在鼠标图像上。
- 4. 从 Function 列表中选择一个功能 (至少必须指定一个鼠标按键为主鼠标按键).
- 5. 要将鼠标按键复位为缺省设置, 单击 Use Default。

<span id="page-14-0"></span>6. 要确认按键设置, 请单击 Apply。

有关定制设置的进一步信息, 请单击位于 Mouse Suite Software 界面右下角的 Help 按钮。

## **bv USB Jb**

本节包含有关解决 USB 连接性问题的信息。

注: 曾有这样一些情况: 计算机具有 USB 接口, 但不受 BIOS 支持。请与计算机制造商联系, 以找出升级 BIOS 的方法。

#### **800 DPI 光学 3 键 ScrollPoint PS/2 和 USB 鼠标未响应。**

- 在执行安装时,请确保计算机是打开的。尝试断开鼠标连接,然后将其重新连接。
- 请确保您运行的不是 Microsoft Windows NT。该操作系统不支持该设备的 USB 连接。
- 如果具有 Windows 2000, 请确保已启用 BIOS 中的所有 USB 开关。

要检查是否已启用所有 USB 接口, 请执行以下操作:

- 在启动过程中访问计算机的 Setup 程序。在启动过程中按 F1、F2 或 Delete 键。如果无法确定如何访问计 算机的 Setup 程序, 请参阅随计算机提供的文档或与制造商联系。
- 检查 Setup 程序中的 USB 接口以确保所有 USB 接口都正常工作。

如果您不确定如何使用计算机的 Setup 程序, 请参阅计算机随附的文档或与制造商联系。

### $\blacksquare$  **USB** (通用串行总线)控制器重新检测

USB(通用串行总线)控制器可能未正确安装在您的计算机中。

- 1. 双击我的电脑。
- 2. 双击控制面板。
- 3. 双击系统。
- 4. 使用鼠标左键, 单击**设备驱动程序**选项卡。
- 5. 向下滚动直到找到"通用串行总线控制器"。然后使用鼠标左键单击加号(+)以将其更改为减号(-)。
- 6. 使用鼠标左键, 单击位于设备管理器的右下角的卸载按钮。"警告: 您正准备要从系统上卸载这个设 备"窗口打开。
- 7. 单击 OK.
- 8. 单击刷新按钮, 这样, Windows 会强制重新检测硬件。

此过程检测 USB Host Controller 和 USB Root Hub. 可能会要求您插入 Microsoft Windows 安装 CD.

## **#xsj**

请在清洁之前始终断开鼠标的连接。使饮料远离鼠标工作区域并避免任何溅出物。对 800 DPI 光学 3 键 **ScrollPoint PS/2 和 USB** 鼠标进行维护将确保延长鼠标的寿命,并将使对鼠标和计算机造成损坏的可能性减 少到最小。没有用户可维修的部件。

## <span id="page-16-0"></span>**Z 3 B 800 DPI b' 3 | ScrollPoint Pro sj PS/2 M USB**

本指南含有 800 DPI 光学 3 键 ScrollPoint ® Pro 鼠标 PS/2 和 USB 的安装、使用和维护信息。

## **z7hv**

800 DPI 光学 3 键 ScrollPoint Pro 鼠标 PS/2 和 USB 包含一个 ScrollPoint 以控制滚动和其他功能。该鼠标 包含一个 PS/2 和 USB 接口, 它可以连接到任何已启用的 USB 端口。

该鼠标可在使用以下操作系统的计算机上工作:

- Microsoft® Windows® 2000 Professional
- Microsoft Windows XP
- Microsoft Windows Vista<sup>™</sup>
- 支持 USB 连接的操作系统
- 使用 Microsoft Windows NT® Workstation 操作系统的计算机上的 PS/2 端口。

该组件包中包含:

- 带有 USB 接口的 800 DPI 光学 3 键 ScrollPoint Pro 鼠标 PS/2
- 包含 800 DPI 光学 3 键 ScrollPoint Pro 鼠标 PS/2 和 USB 联机用户手册的安装软件的 CD-ROM。
- USB-PS/2 适配器

## **20 Mouse Suite Software**

您的组件包中包括一张含有鼠标安装软件的 CD-ROM。要安装 Mouse Suite Software:

- 1. 开启计算机并启动 Windows。
- 2. 将设备驱动程序 CD 插入 CD-ROM 驱动器。单击**驱动程序**箭头。按照屏幕上的指示信息操作。如果安装 程序不打开, 请转至步骤 3-6。如果安装程序打开, 请转至步骤 6。
- 3. 单击开始.
- 4. 单击**运行**。
- 5. 在命令行中输入 X:/setup, 其中 X 是 CD-ROM 驱动器的盘符。例如, 如果 CD-ROM 驱动器的盘符为 (E:), 请输入 E\:Setup.
- 6. 单击 OK
- 7. 按照屏幕上的指示信息完成 Mouse Suite Software 的安装。

注: 当提示您选择接口时, 如果要将鼠标连接到标准鼠标接口, 请单击 PS/2, 或者如果要将鼠标连接到 USB 接口, 请单击 USB 接口。

Mouse Suite Software 安装完成。转至"安装鼠标"。

## 安装鼠标

本节包含以 PS/2 方式和 USB 方式安装鼠标的信息。

### **I** 2 5 7 2 2 2 2 3 2 3 2 3 2 4 2 2 3 2 2 3 2 2 3 2 2 3 2 2 3 2 2 3 2 2 3 2 3 2 3 2 2 3 2 3 2 3 2 3 2 3 2 3 2 3 2 3 2 3 2 3 2 3 2 3 2 3 2 3 2 3 2 3 2 3 2 3 2 3 2 3 2 3 2 3 2 3 2 3 2 3 2 3 2 3 2 3 2 3 2 3 2 3 2 3 2 3 2 3 2

- <span id="page-17-0"></span>1. 关闭计算机。
- 2. 卸下与 PS/2 接口连接的任何鼠标。
- 3. 将带有 PS/2 适配器的鼠标插入计算机上的鼠标接口。
- 4. 重新启动计算机。

### **USB 方式安装鼠标**

如果当前正在使用 PS/2 鼠标、则在卸下该鼠标之前,必须首先关闭计算机。此时您可以插入鼠标并重新启 动计算机。如果显示一条消息,表示没有连接 PS/2 鼠标,请忽略该消息继续操作。

使用 Windows 2000 以 USB 方式安装鼠标:

- 1. 将鼠标的 USB (矩形)接口插入计算机上的 USB 接口。"找到新硬件"窗口将会打开, 随后是"添加新 硬件向导"窗口。
- 2. 按 Enter 键。 "您期望 Windows 做什么? "窗口打开。
- 3. 选择"搜索适于我的设备的驱动程序"。
- 4. 按 Enter 键。 "Windows 将搜索新的驱动程序"窗口打开。
- 5. 按 Enter 键。计算机将显示驱动程序的位置。
- 6. 按 Enter 键。 "Windows 已经完成安装您的新硬件设备要求的软件"窗口打开。
- 7. 按 Enter 键以完成安装。

## **USB 20(Windows XP)**

要在使用 Windows XP 的计算机上以 USB 方式安装鼠标, 请执行以下操作:

- 注: 在 Windows XP 桌面显示之前, 请勿将鼠标连接到 ThinkPad 计算机的 USB 接口。
- 1. 将鼠标接口插入计算机的 USB 接口。
- 2. "找到新硬件"窗口将打开,表明"Windows 正在安装适用于您的新硬件的软件"。Windows XP 将自动安 装适当的设备驱动程序以操作您的新鼠标。

## **9Csj**

800 DPI 光学 3 键 ScrollPoint Pro 鼠标 PS/2 和 USB 具有多个功能和功能部件 (如缩放和自动滚动) 来帮 您提高效率。还可使用 Mouse Suite Software 中的选项卡来为鼠标按键指定常用功能或快捷方式。

要启动 Mouse Suite Software:

- 1. 单击开始 --> 设置 --> 控制面板。
- 2. "控制面板"窗口打开。双击鼠标图标。(如果已在"控制面板"的 Mouse Suite 属性中启用了 Show Mouse Icon in the system tray 选项, 请双击位于屏幕右下角的 Windows 任务栏中的鼠标图标。)

缺省情况下, 鼠标按键被指定了各种功能, 如主鼠标按键、上下文菜单和快速 / 自动滚动。您可以定制或更改 这些按键功能。要定制每个按键的功能:

- 1. 打开 Mouse Suite 控制面板。
- 2. 单击 **Buttons** 选项卡。
- 3. 在鼠标图像上,单击希望指定新功能的按键,或从 Button 列表中选择一个按键。选定的按键将显示在 Button 列表中并突出显示在鼠标图像上。
- 4. 从 Function 列表中选择一个功能 (至少必须指定一个鼠标按键为主鼠标按键)。
- 5. 要将鼠标按键复位为缺省设置, 单击 Use Default。

<span id="page-18-0"></span>6. 要确认按键设置, 请单击 Apply。

有关定制设置的进一步信息, 请单击位于 Mouse Suite Software 界面右下角的 Help 按钮。

## 解决 USB 连接性的问题

本节包含有关解决 USB 连接性问题的信息。

注: 曾有这样一些情况: 计算机具有物理 USB 端口, 但不受 BIOS 支持。您将需要与计算机制造商联系以升 级 BIOS.

#### **800 DPI 光学 3 键 ScrollPoint Pro 鼠标 PS/2 和 USB** 未响应。

- 确保计算机已开启,您可能在计算机关机时就已经连接了 800 DPI 光学 3 按键 ScrollPoint Pro 鼠标 PS/2 和 USB。请尝试断开连接, 然后重新连接 800 DPI 光学 3 键 ScrollPoint Pro 鼠标 PS/2 和 USB。
- 确保您运行的不是 Windows NT, 因为这些操作系统不支持 USB。
- 如果您使用的是 Windows 2000, 请确保已启用了 BIOS 中的所有 USB 开关。要启用 USB 端口, 您必须 在引导序列中按以下某个键以运行计算机 Setup 程序: F1、F2 或 Delete 键。如果您不确定如何运行计算机 的 Setup 程序, 请参阅计算机随附的文档或与计算机制造商联系。

### **USB((C.P\\_)XFwXBlb**

USB(通用串行总线)控制器可能未正确安装在您的计算机中。

- 1. 双击我的电脑。
- 2. 双击控制面板。
- 3. 双击系统.
- 4. 使用鼠标左键, 单击**设备驱动程序**选项卡。
- 5. 向下滚动直到找到"通用串行总线控制器"。然后使用鼠标左键单击加号(+)以将其更改为减号(-)。
- 6. 使用鼠标左键, 单击位于设备管理器的右下角的卸载按钮。"警告: 您正准备要从系统上卸载这个设 备"窗口打开。
- 7. 单击 OK
- 8. 单击刷新按钮, 这样, Windows 会强制重新检测硬件。

此过程检测 USB Host Controller 和 USB Root Hub。可能会要求您插入 Microsoft Windows 安装 CD。

## 保养鼠标

请在清洁之前始终断开鼠标的连接。使饮料远离鼠标工作区域并避免任何溅出物。对 800 DPI 光学 3 键 **ScrollPoint Pro 鼠标 PS/2 和 USB** 进行维护将肯定会延长鼠标寿命,并将造成鼠标和计算机损坏的几率降 至最小。没有用户可维修的部件。

## <span id="page-20-0"></span> $\hat{E}$  **4**  $\hat{E}$  适用于 PS/2 和 USB 的具有 800 DPI 的光学 3 键移动 式滚轮鼠标

本指南包含有关适用于 PS/2 和 USB 的具有 800 DPI 的光学 3 键移动式滚轮鼠标的安装、使用和维护信息。

## **z7hv**

适用于 PS/2 和 USB 的具有 800 DPI 的光学 3 键移动式滚轮鼠标包含滚轮以控制滚动和其他功能。该鼠标 包含一个 PS/2 和 USB 接口, 它可以连接到任何已启用的 USB 端口。

该鼠标可在使用以下操作系统的计算机上工作:

- Microsoft® Windows® 2000 Professional
- Microsoft Windows XP
- Microsoft Windows Vista<sup>™</sup>
- 支持 USB 连接的操作系统
- 使用 Microsoft Windows NT® Workstation 操作系统的计算机上的 PS/2 端口。

该组件包中包含:

- 一个适用于 PS/2 和 USB 的具有 800 DPI 的光学 3 键移动式滚轮鼠标。
- 一张包含安装软件和联机《用户手册》的 CD-ROM
- 一个 USB-PS/2 适配器

## **20 Mouse Suite Software**

您的组件包中包括一张含有鼠标安装软件的 CD-ROM。要安装 Mouse Suite Software:

- 1. 开启计算机并启动操作系统。
- 2. 将设备驱动程序 CD 插入 CD-ROM 驱动器。单击"驱动程序"箭头。按照屏幕上的指示信息操作。如果 安装程序未打开, 请转至步骤 3-6。如果安装程序打开, 请转至步骤 6。
- 3. 单击开始。
- 4. 单击**运行**
- 5. 在命令行中输入 X:/setup, 其中 X 是 CD-ROM 驱动器的盘符。
- 6. 单击 OK
- 7. 按照屏幕上的指示信息完成 Mouse Suite Software 的安装。

注: 当提示您时、如果要将鼠标连接到标准鼠标接口、请单击 PS/2, 或者如果要通过 USB 接口使用鼠标, 请单击 USB.

Mouse Suite Software 安装完成。请参阅"安装鼠标"。

## 安装鼠标

本节包含有关以 PS/2 方式和 USB 方式安装鼠标的信息。

<span id="page-21-0"></span>如果 PS/2 鼠标已插入计算机中,则在卸下该鼠标前,必须首先关闭计算机。插入鼠标并重新启动计算机。如果 显示消息, 表明没有连接 PS/2 鼠标, 请忽略该消息继续操作。

#### **I** 2 **PS/2** 方式安装鼠标

要使用 Windows NT 操作系统安装该鼠标, 请执行以下操作:

- 1. 关闭计算机。
- 2. 卸下与 PS/2 接口连接的任何鼠标。
- 3. 将带有 PS/2 适配器的鼠标插入计算机上的鼠标接口。
- 4. 重新启动计算机。

#### **USB 方式安装鼠标**

要在 Windows 2000 中使用 USB 接口安装鼠标, 请执行以下操作:

- 1. 将鼠标的 USB (矩形)接口插入到计算机上的 USB 接口。
- 2. 在"添加新硬件向导"窗口中, 按 Enter 键。
- 3. 在"您期望 Windows 做什么?"窗口中, 选择"搜索适于我的设备的驱动程序"。
- 4. 按 Enter 键。
- 5. 在"Windows 将搜索新的驱动程序"窗口中, 按 Enter 键。
- 6. 按 Enter 键. "Windows 已经完成安装您的新硬件设备要求的软件"窗口打开。
- 7. 按 Enter 键以完成安装。

请参阅"使用鼠标"以获取更多信息。

#### **USB 20(Windows XP)**

要在使用 Windows XP 的计算机上使用 USB 方式安装该鼠标,请执行以下操作:

注: 在看到 Windows XP 桌面之前, 请勿将该鼠标连接到 ThinkPad 或其他移动式计算机上的 USB 接口。 1. 将鼠标的 USB 接口连接到计算机的 USB 接口。

2. "找到新硬件"窗口将打开并提示您"Windows 正在安装适用于您的新硬件的软件"。Windows XP 将自动 安装适当的设备驱动程序以操作您的新鼠标。

## **使用鼠标**

适用于 PS/2 和 USB 的具有 800 DPI 的光学 3 键移动式滚轮鼠标具有多种功能和特性 (如缩放和自动滚动) 来帮助您提高效率。还可使用 Mouse Suite Software 中的选项卡来给鼠标按键指定常用功能或快捷方式。

要启动 Mouse Suite Software:

- 1. 单击开始 -->设置 -->控制面板。
- 2. "控制面板"窗口打开。双击鼠标图标。(如果已在"控制面板"的 Mouse Suite 属性中启用了 Show Mouse Icon in the system tray 选项, 请双击位于屏幕右下角的 Windows 任务栏中的**鼠标**图标。)

缺省情况下,鼠标按键被指定了各种功能,如主鼠标按键、上下文菜单和快速/自动滚动。您可以定制或 更改这些按键功能。要定制每个按键的功能,请执行以下操作:

- 1. 打开 Mouse Suite 控制面板。
- 2. 单击 **Buttons** 选项卡。
- <span id="page-22-0"></span>3. 在鼠标图像上,单击希望指定新功能的按键,或从 Button 列表中选择一个按键。选定的按键将显示在 Button 列表中并突出显示在鼠标图像上。
- 4. 从 Function 列表中选择一个功能(至少必须指定一个鼠标按键为主鼠标按键)。
- 5. 要将鼠标按键复位为缺省设置, 单击 Use Default。
- 6. 要确认按键设置, 请单击 Apply.

有关定制设置的更多信息,请单击位于 Mouse Suite Software 界面右下角的 Help 按钮。

## **解决 USB** 问题

本节包含有关解决 USB 连接性问题的信息。

注: 曾有这样一些情况: 计算机具有 USB 接口,但不受 BIOS 支持。请与计算机制造商联系,以找出升级 BIOS 的方法。

#### 适用于 PS/2 和 USB 的具有 800 DPI 的光学 3 键移动式滚轮鼠标未响应。

- 在执行安装时, 请确保计算机是打开的。尝试断开连接鼠标, 然后又重新连接鼠标。
- 请确保您运行的不是 Windows NT。该操作系统不支持该设备的 USB 连接。
- 如果您使用的是 Windows 2000, 请确保已启用了 BIOS 中的所有 USB 开关。

要检查是否已启用所有 USB 接口, 请执行以下操作:

- 在启动过程中访问计算机的 Setup 程序。在启动过程中按 F1、F2 或 Delete 键。如果无法确定如何访问 计算机的 Setup 程序, 请参阅随计算机提供的文档或与制造商联系。
- 检查 Setup 程序中的 USB 接口以确保所有 USB 接口都正常工作。

如果您不确定如何使用计算机的 Setup 程序,请参阅计算机随附的文档或与制造商联系。

#### **USB((C.P\\_)XFwXBlb**

USB(通用串行总线)控制器可能未正确安装在您的计算机中。

- 1. 双击**我的电脑**。
- 2. 双击控制面板。
- 3. 双击系统。
- 4. 使用鼠标左键, 单击**设备驱动程序**选项卡。
- 5. 向下滚动直到找到"通用串行总线控制器"。然后使用鼠标左键单击加号(+)以将其更改为减号(-)。
- 6. 使用鼠标左键、单击位于设备管理器的右下角的"卸载"按钮。"警告: 您正准备要从系统上卸载这个 设备"窗口打开。
- 7. 单击 OK.
- 8. 单击刷新按钮, 这样 Windows 会强制重新检测硬件。

此过程检测 USB Host Controller 和 USB Root Hub。可能会要求您插入 Microsoft Windows 安装 CD。

## 保养鼠标

请在清洁之前始终断开鼠标的连接。使饮料远离鼠标工作区域并避免任何溅出物。对适用于 PS/2 和 USB 的 具有 800 DPI 的光学 3 键移动式滚轮鼠标进行维护将确保延长鼠标的寿命,并将使对鼠标和计算机造成损坏 的可能性减少到最小。没有用户可维修的部件。

## <span id="page-24-0"></span>第 5 章 USB 光学滚轮鼠标

本节包含有关 USB 光学滚轮鼠标的安装、使用和维护信息。

## 介绍

USB 光学滚轮鼠标包含鼠标滚轮以控制滚动和其他功能。它可连接到任何已启用的 USB 端口。

该鼠标可在使用以下操作系统的计算机上工作:

- Microsoft<sup>®</sup> Windows<sup>®</sup> 2000 Professional
- Microsoft Windows XP
- Microsoft Windows Vista<sup>™</sup>
- 支持 USB 连接的操作系统
- 使用 Microsoft Windows NT® Workstation 操作系统的计算机上的 PS/2 端口。

## 安装 Mouse Suite Software

您的组件包中包括一张含有鼠标安装软件的 CD-ROM。要安装 Mouse Suite Software, 请完成以下过程:

注: 请在安装该驱动程序之前卸载先前的任何鼠标驱动程序。

- 1. 开启计算机并启动操作系统。
- 2. 将设备驱动程序 CD 插入 CD-ROM 驱动器。单击驱动程序箭头。按照屏幕上的指示信息操作。如果安装 程序未打开, 请继续步骤 3。如果安装程序打开, 请转至步骤 6。
- 3. 单击开始。
- 4. 单击运行。
- 5. 在命令行中输入 X:/setup, 其中 X 是 CD-ROM 驱动器的盘符。
- 6. 单击 OK.
- 7. 按照屏幕上的指示信息完成 Mouse Suite Software 的安装。

注: 当提示您时, 请单击 USB (由于该鼠标使用 USB 连接)。

Mouse Suite Software 安装完成。请参阅"安装鼠标"。

## 安装鼠标

本节包含有关以 USB 方式安装鼠标的信息。

如果 PS/2® 鼠标已插入计算机, 则在卸下该鼠标之前, 必须首先关闭计算机。插入鼠标并重新启动计算机。如 果显示一条消息,表示没有连接 PS/2 鼠标,请忽略该消息继续操作。

### 以 USB 方式安装鼠标

要在 Windows 2000 中使用 USB 接口安装鼠标, 请执行以下操作:

- 1. 将鼠标的 USB (矩形)接口插入到计算机上的 USB 接口。
- 2. 在"添加新硬件向导"窗口中, 按 Enter 键。
- 3. 在"您期望 Windows 做什么?"窗口中, 选择"搜索适于我的设备的驱动程序"。
- <span id="page-25-0"></span>4. 按 **Enter** 键。
- 5. 在"Windows 将搜索新的驱动程序"窗口中、按 Enter 键、计算机将显示驱动程序的位置。
- 6. 按 Enter 键。"Windows 已经完成安装您的新硬件设备要求的软件"窗口打开。
- 7. 按 Enter 键以完成安装。

请参阅"使用鼠标"以获取更多信息。

#### **USB 20(Windows XP)**

要在使用 Windows XP 的计算机上以 USB 方式安装鼠标, 请执行以下操作:

注: 在看到 Windows XP 桌面之前, 请勿将该鼠标连接到 ThinkPad® 或其他移动式计算机上的 USB 接口。 1. 将鼠标的 USB 接口连接到计算机的 USB 接口。

2. "找到新硬件"窗口将打开,表明"Windows 正在安装适用于您的新硬件的软件"。Windows XP 将自动安 装适当的设备驱动程序以操作您的新鼠标。

## **使用鼠标**

USB 光学滚轮鼠标具有多种功能和特性 (如缩放和自动滚动) 来帮助您提高效率。还可使用 Mouse Suite Software 中的选项卡来给鼠标按键指定常用功能或快捷方式。

要启动 Mouse Suite Software:

- 1. 单击开始 --> 设置 --> 控制面板。
- 2. "控制面板"窗口打开。双击鼠标图标。(如果已在"控制面板"的 Mouse Suite 属性中启用了 Show Mouse Icon in the system tray 选项, 请双击位于屏幕右下角的 Windows 任务栏中的**鼠标**图标。)

缺省情况下,鼠标按键被指定了各种功能,如主鼠标按键、上下文菜单和快速/自动滚动。您可以定制或 更改这些按键功能。要定制每个按键的功能,请执行以下操作:

- 1. 打开 Mouse Suite 控制面板。
- 2. 单击 **Buttons** 选项卡。
- 3. 在鼠标图像上,单击希望指定新功能的按键,或从 Button 列表中选择一个按键。选定的按键将显示在 Button 列表中并突出显示在鼠标图像上。
- 4. 从 Function 列表中选择一个功能(至少必须指定一个鼠标按键为主鼠标按键)。
- 5. 要将鼠标按键复位为缺省设置, 单击 Use Default。
- 6. 要确认按键设置, 请单击 Apply。

有关定制设置的进一步信息,请单击位于 Mouse Suite Software 界面右下角的 Help 按钮。

## **bv USB Jb**

本节包含有关解决 USB 连接性问题的信息。

注: 曾有这样一些情况: 计算机具有 USB 接口, 但不受 BIOS 支持。请与计算机制造商联系, 以找出升级 BIOS 的方法。

### **USB b'vVsj**4l&#

- 在执行安装时,请确保计算机是打开的。尝试断开鼠标连接,然后将其重新连接。
- 请确保您运行的不是 Windows NT。该操作系统不支持该设备的 USB 连接。
- 如果您使用的是 Windows 2000, 请确保已启用了 BIOS 中的所有 USB 开关。

要检查是否已启用所有 USB 接口, 请执行以下操作:

- 在启动过程中访问计算机的 Setup 程序。在启动过程中按 F1、F2 或 Delete 键。如果无法确定如何访问 计算机的 Setup 程序, 请参阅随计算机提供的文档或与制造商联系。
- 检查 Setup 程序中的 USB 接口以确保所有 USB 接口都正常工作。

如果您不确定如何使用计算机的 Setup 程序,请参阅计算机随附的文档或与制造商联系。

## **USB((C.P\\_)XFwXBlb**

USB(通用串行总线)控制器可能未正确安装在您的计算机中。

- 1. 双击我的电脑。
- 2. 双击控制面板。
- 3. 双击系统。
- 4. 使用鼠标左键单击**设备驱动程序**选项卡。
- 5. 向下滚动直到找到"通用串行总线控制器"。然后使用鼠标左键单击加号 (+)以将其更改为减号 (-)。
- 6. 使用鼠标左键, 单击位于设备管理器的右下角的卸载按钮。"警告: 您正准备要从系统上卸载这个设备" 窗口打开。
- 7. 单击 OK<sub>。</sub>
- 8. 单击刷新按钮, 这样, Windows 会强制重新检测硬件。

此过程检测 USB Host Controller 和 USB Root Hub。可能会要求您插入 Microsoft Windows 安装 CD。

## 保养鼠标

请在清洁之前始终断开鼠标的连接。使饮料远离鼠标工作区域并避免任何溅出物。对 USB 光学滚轮鼠标进行 维护将确保延长鼠标的寿命、并将使对鼠标和计算机造成损坏的可能性减少到最小。没有用户可维修的部件。

## <span id="page-28-0"></span>附录 A. 服务与支持

以下信息描述了在保修期内或整个产品生命期内产品可获得的技术支持。请参阅『Lenovo 有限保证声明』以获 取 Lenovo 保修条款的完整解释。

## 注册您的选件

注册后可以获得产品维护和支持更新以及免费和优惠的计算机附件和内容。

请访问 http://www.lenovo.com/register

## 在线技术支持

在产品生命期内, 访问 http://www.lenovo.com/support 可获得在线技术支持。

在保修期内、还可获得产品更换帮助或缺陷组件调换服务。Lenovo 技术支持代表可以帮助您确定最佳替换组件。

## 电话技术支持

购买选件产品 90 天内, 通过客户支持中心可以获得安装和配置支持。此后, Lenovo 将自行决定是取消还是付 费提供此类支持。 也可支付较少的费用获得其他支持。

在与 Lenovo 技术支持代表联系之前, 请尽可能准备好以下信息: 选件名称和编号、购买凭证、计算机制造商、 型号、序列号和手册、错误消息的准确措辞、问题描述、以及系统的软硬件配置信息。

如果您在计算机旁, 技术支持代表可能会希望通过电话指导您逐步解决问题。

有关服务和支持电话号码的列表, 请访问 http://www.lenovo.com/support/phone。

## <span id="page-30-0"></span>附录 B. Lenovo 有限保证声明

#### L505-0010-00 09/2006

此 Lenovo 有限保证仅适用于您购买自用而非转销的 Lenovo 硬件产品。此保证在其他 Lenovo 文档中有时也 称为"有限保证声明"(SOLW)。

## 保证范围

Lenovo 保证, 在正常使用情况下, 每种硬件产品的材料和工艺在保修期内不会出现缺陷。除非 Lenovo 另外有 书面说明,本产品的保修期从发票上注明的原始购买日算起。适用于您产品的保修期和保修服务类型位于下面 章节: "保修信息"。

上述保证是给予您的唯一保证,将替代所有其他明示或暗示保证或条件,包括(但不限于)暗示的关于适销性 和适用于某些特定用途的保证或条件。某些国家或地区或管辖区域不允许排除明示或暗示保证,因此上述排除 条款可能并不适用于您。在此情况下,此类保证将仅适用于法律要求的范围,并限于在保修期内有效。逾期任 何保证都不再有效。某些国家或地区或管辖区域不允许限制暗示保证的有效期,因此上述有效期限制可能并不 适用于您。

#### 如何获得保修服务

在保修期内, 如果产品不能提供所保证的功能, 请联系 Lenovo 或已批准的服务供应商获取保修服务。上述各 方都称为"服务供应商"。服务供应商及其联系电话的列表可从 www.lenovo.com/support/phone 获得。

在某些地区可能不提供保修服务、并且在不同地区、保修服务内容也可能存在差异。服务供应商常规服务范围 外的服务可能要收费。了解本地的信息,请与本地服务供应商联系。

#### 服务供应商的解决措施

当您联系服务供应商时, 您必须遵守我们规定的问题确定和解决流程。

服务供应商将尝试通过电话或远程帮助诊断和解决您的问题。服务供应商会指导您下载和安装指定的软件更 新。

部分问题可以通过由您自己安装的替换部件(如键盘、鼠标、扬声器、内存、硬盘驱动器或端口复制器)得到 解决, 这类部件称为"客户可更换部件"或"CRU"。如果是这样, 您的服务供应商会将 CRU 运送给您安装。

如果通过电话或或远程帮助、应用软件更新或客户可更换部件无法解决您的问题,您的服务供应商会按产品享 有的保修服务类型安排服务, 此类型的指定在"保修信息"部分提供。

如果您的服务供应商确定他们无法修复您的产品、则会用至少功能上相当的产品进行更换。

如果服务供应商确定他们既无法修复或更换您的产品、您唯一的方法是将产品退回到购买处或 Lenovo, 货款将 原数返还。

### 产品或零部件的更换

当保修服务涉及产品或部件更换时, 您的服务供应商替换下来的器件将成为 Lenovo 的财产, 而替换给您的器 件将成为您的财产。所有换下的器件必须为原装并求没有经过改装。替换件也许不是新的、但工作状态良好、 并且至少在功能上与被替换的零部件相当。替换件继续享有被替换件的保修服务状态。

在您的服务供应商调换产品或部件之前, 您同意

- 1. 卸下所有不享有保修服务的功能部件、部件、选件、改动部件和附件;
- 2. 确保产品不受妨碍其更换的任何法律义务或限制的制约。
- 3. 如果产品非您所有,则从产品所有者那里取得允许服务供应商维修该产品的授权。

### 您的附加责任

在适用的情况下, 在提供服务之前, 您同意:

- 1. 遵守您的服务供应商指定的服务请求流程;
- 2. 备份产品中包含的所有程序和数据或确保它们的安全。
- 3. 向您的服务供应商提供所有系统密钥或密码、并保证服务供应商可以充分、自由、安全地使用您的设施、 以使此保修中的条款能够得到履行。
- 4. 确保所有已识别或可识别个人的信息("个人信息")已从产品中删除;对于任何其它未删除的个人信 息, 您需遵守所有适用法律。

### 个人信息的使用

如果您据此保证获取服务,Lenovo 将会保存、使用和处理与您保修问题相关的信息和您的联系信息,包括姓名、 电话号码、地址和电子邮件地址。 Lenovo 将使用这些信息履行本保证下的服务,改进我们与您的业务关系、 例如,用于在内部审查我们向您提供保修服务的效率。我们可能会联系您,询问您对我们的保修服务是否满 意,或通知您有关产品召回事官或安全问题。为实现这些目标,我们可能会将您的信息转移到任何我们开展业 务的国家,并将其提供给代表我们的机构。此外,应法律或执法机关的要求,我们还可能会披露这些信息。

#### 不保证范围

本保证不涵盖以下情况:

- 产品不间断或无错误工作;
- 数据丢失或受损;
- 任何软件程序, 无论是机器附带还是随后安装的;
- 因以下情况导致故障或受损: 误用、意外事故、改装、不适当的物理或操作环境、自然灾难、电涌或您的 不当维护:
- 任何第三方产品, 包括那些按您的要求由 Lenovo 购买并与 Lenovo 产品一起提供或整合在 Lenovo 产品中 的非 Lenovo 产品;
- 以及技术技术或其他支持, 例如, 对基本操作问题和产品设置及安装的协助。

如撕下或更改产品及其零部件上的识别标签、则本保证将失效。

### 责任限制

Lenovo 仅在以下情况下对产品的丢失或损坏负责: 1) 产品在您的服务供应商掌管期间, 或者 2) 在由服务供 应商负责运输的运输途中。

无论 Lenovo 还是您的服务供应商, 对您产品中所包含的任何保密、专有或个人信息概不负责。在维修或退回 产品之前, 您应从产品中删除和 / 或备份所有此类信息。

如果 Lenovo 违约或须承担其他责任, 则您有权要求 Lenovo 赔偿损失。在此类情况, 无论基于何种原因 (包 括实质性违约、疏忽、错误陈述或其他合同或侵权索赔),您都有权向 Lenovo 索赔,适用法律取消或限制的 责任除外。Lenovo 的责任仅限于您遭受的实际直接损失, 并且不多于您购买产品付出的金额。此限制不适用于 依法 Lenovo 应负责的人身伤害(包括死亡), 以及不动产和有形个人财产的损失赔偿。

<span id="page-32-0"></span>此限制同样适用于 Lenovo 的供应商、经销商和您的服务供应商。上述限额是 Lenovo 及其供应商、经销商和 您的服务供应商共同承担的最高限额。

在任何情形下,即使已获知发生以下情况的可能性,Lenovo 及其供应商、经销商或服务供应商对以下任何情 况概不负责: 1) 第三方向您提出损害索赔; 2) 数据丢失或损坏; 3) 特别的、附带的或间接损害赔偿, 或任 何经济上间接的损害赔偿,包括利润、业务收入、商誉或预期可节省金额方面的损失。某些国家或地区或者管 辖区域不允许排除或限制附带的或间接的赔偿,因此上述排除或限制可能不适用于您。

## 争议解决

如果您是在柬埔寨、印度尼西亚、菲律宾、越南或斯里兰卡购买此产品的、则由此保证引起的或与此有关的争 议将在新加坡通过仲裁加以最终解决, 无论是否与新加坡法律有冲突, 此保证应受新加坡法律管辖, 并根据该法 进行解释和执行。如果您是在印度购买本产品,则由此保证引起的或与此有关的争议将在印度班加罗尔通过仲 裁加以最终解决。在新加坡的仲裁将依据新加坡国际仲裁中心的仲裁规则("SIAC 规则")并生效。在印度的 仲裁将依据印度法律进行并生效。仲裁结果是终局性的,并对双方具有约束力(不得提出上诉);裁决应采用 书面形式并列出事实认定和法律结论。所有仲裁程序(包括在此程序中提呈的所有文件)均应使用英语、在仲 裁过程中, 此保证的英文版将优先于所有其他语言版本。

### 其他权利

这些保证给予您特定的法律权利,您可以拥有其他权利,这些权利会在不同的国家或地区或管辖区域而有所不 同。依据适用法律或与 LENOVO 的书面协议,您可能还享有其他权利。此保证中的任何内容都不影响法定权 利,包括管理消费品销售的国家法规授予的消费者权利,合同无法推翻或限制此类权利。

#### 欧洲经济区(**EEA**)

EEA 的客户通过以下地址联系 Lenovo: Lenovo Warranty & Service Quality Dept., PO Box 19547, Inverkip Road, Greenock, Scotland PA16 9WX。对于在 EEA 国家或地区购买的 Lenovo 硬件产品, 可从任何 Lenovo 已宣布并开始供应产品的 EEA 国家或地区获得此保证规定的服务。

此 Lenovo 有限保证的其他语言版本可从 www.lenovo.com/warranty 获得。

## 保修信息

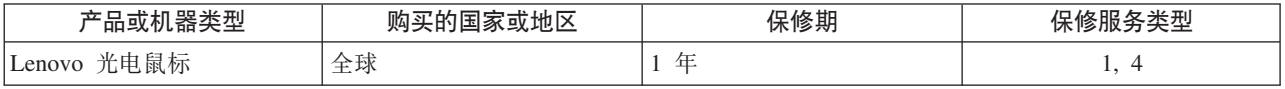

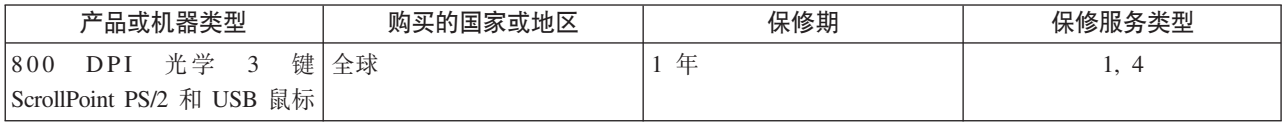

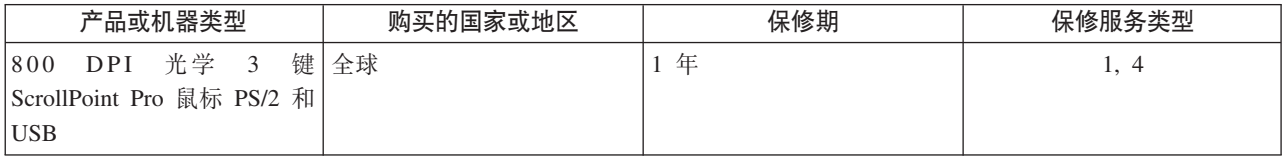

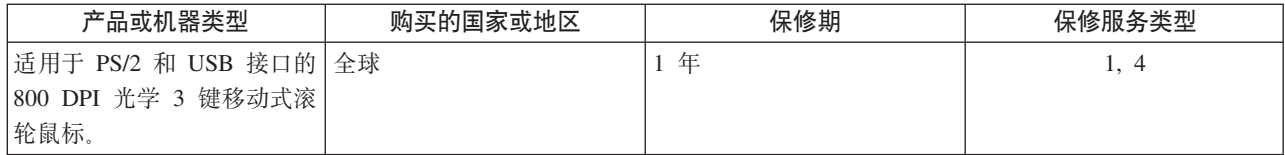

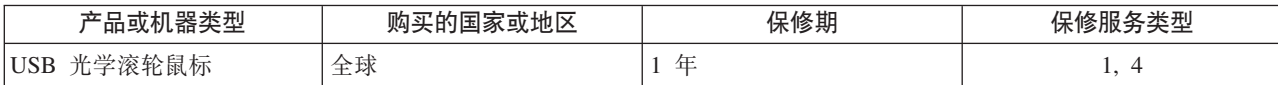

如果需要,您的服务供应商将根据您机器享有的保修服务类型及可用服务,向您提供维修或更换服务。服务安 排将取决于您来电的时间、部件的可用性及其他因素。

含一年部件和一年劳力的保修期意味着 Lenovo 在保修期的第一年内提供保修服务(或依据法律要求, 保修期 更长).

### **#^~q`M**

### **1.** 客户可更换部件("CRU")服务

依据 CRU 服务类型的规定, 您的服务供应商会将 CRU 运送给您安装。大多数 CRU 都易于安装, 但也有一 些部件的安装需要一定的技能和工具。 CRU 信息和更换说明随同产品一起提供、并且Lenovo 应请求可随时提 供。您可以根据您机器所享有的其他某种类型的保修服务,要求服务供应商为您安装某些 CRU。您需要自己负 责安装外接 CRU (如鼠标、键盘或显示器)。Lenovo 在与 CRU 更换件一起提供的资料中会明确规定是否必须 退还缺陷 CRU。如果需要退还, 1)会随 CRU 更换件一起提供退还说明、预付费的退还运送标签及容器, 2) 如果在您收到更换件后 30 天内服务供应商未收到替换下来的缺陷 CRU、您可能会被要求支付 CRU 更换件的 费用。

### **2.** 现场服务

依据现场服务类型的规定、您的服务供应商将在现场进行产品的修理或更换。您必须提供适当的工作场所以便 拆卸和重新组装 Lenovo 产品。对于某些产品、特定维修可能需要将产品送到指定的服务中心。

### **3. (KM!~q**

依据专人送取服务类型的规定、将在指定的服务中心对您的产品进行修理或更换、产品送取由服务供应商安 排。您将负责断开产品的连接。您将会收到装运箱以便您可以将产品退还到指定的服务中心。快递人员将收取 您的产品并将它交付给指定的服务中心。在修理或更换后、服务中心将安排把产品返还给您。

### **4. 客户送修服务**

依据客户送修服务类型的规定、将在指定的服务中心对您的产品进行修理或更换、产品的托运和装运由您安 排。根据您的服务供应商的指示,您将负责把合理装箱的产品托运或邮寄(请先预付讫运费或邮资,除非另行 规定)到指定的地点。在完成产品修理或更换后,将安排您前来收取。如果您忘记收取产品,您的服务供应商 可以按其认为合适方法处置产品。对于是邮寄类型的送修服务、Lenovo 将出资把产品发还给您、除非您的服务 供应商另有规定。

## <span id="page-34-0"></span>**Kj c**. 声明

Lenovo 可能不在所有国家或地区提供本文档中讨论的产品、服务或功能特性。有关您当前所在地区的产品和服 务的信息,请向您当地的 Lenovo 代表咨询。任何对 Lenovo 产品、程序或服务的引用并非意在明示或暗示只 能使用 Lenovo 的产品、程序或服务。只要不侵犯 Lenovo 的知识产权、任何同等功能的产品、程序或服务、 都可以代替 Lenovo 产品、程序或服务。但是, 评估和验证任何其他产品、程序或服务, 则由用户自行负责。

Lenovo 公司可能已拥有或正在申请与本文档内容有关的各项专利。提供本文档并未授予用户使用这些专利的任 何许可。您可以用书面方式将许可查询寄往:

*Lenovo (United States), Inc. 500 Park Offices Drive, Hwy. 54 Research Triangle Park, NC 27709 U.S.A. Attention: Lenovo Director of Licensing*

LENOVO GROUP LTD. "按现状"提供本出版物,不附有任何种类的(无论是明示的还是暗含的)保证,包括 但不限于暗含的有关非侵权、适销和适用于某种特定用途的保证。某些管辖区域在某些交易中不允许免除明示 或暗含的保证。

本信息中可能包含技术方面不够准确的地方或印刷错误。此处的信息将定期更改;这些更改将编入本出版物的 新版本中。Lenovo 可以随时对本出版物中描述的产品和/或程序进行改进和/或更改、而不另行通知。

本文档中描述的产品并非旨在用于移植或其他生命支持的应用,在这些应用中的故障可能导致人身伤害或死 亡。本文档中包含的信息并不影响或更改 Lenovo 产品规格或保修。本文档中的任何内容都不能作为 Lenovo 或 第三方的知识产权下的明示或暗含的许可或保证。本文档中包含的所有信息都是在特定的环境中获得并且作为 插图显示。在其他操作环境中获得的结果可能会有所不同。

Lenovo 可以按它认为适当的任何方式使用或分发您所提供的任何信息而无须对您承担任何责任。

本出版物中对非 Lenovo Web 站点的任何引用都只是为了方便起见才提供的,不以任何方式充当对那些 Web 站点的保证。那些 Web 站点中的资料不是 Lenovo 产品资料的一部分, 使用那些 Web 站点带来的风险将由 您自行承担。

此处包含的任何性能数据都是在受控环境中测得的。因此,在其他操作环境中获得的数据可能会有明显的不 同。有些测量可能是在开发级的系统上进行的,因此不保证与一般可用系统上进行的测量结果相同。此外,有 些测量是通过推算而估计的。实际结果可能会有差异。本文档的用户应当验证其特定环境的适用数据。

## <span id="page-35-0"></span>**回收信息**

Lenovo 鼓励信息技术(IT)设备的所有者回收他们不再使用的设备。Lenovo 提供了各种程序和服务来帮助设 备所有者回收他们的 IT 产品。在 Lenovo 的因特网站点 http://www.pc.ibm.com/ww/lenovo/about/environment/ 上,可以找到有关产品回收的信息。

#### 環境配慮に関して

本機器またはモニターの回収リサイクルについて

企業のお客様が、本機器が使用済みとなり廃棄される場合は、資源有効<br>利用促進法の規定により、産業廃棄物として、地域を管轄する県知事あ<br>るいは、政令市長の許可を持った産業廃棄物処理業者に適正処理を委託 http://www.ibm.com/jp/pc/service/recycle/pcrecycle/ をご参照ください。

また、同法により、家庭で使用済みとなったパソコンのメーカー等に 。<br>よる回収再資源化が 2003 年 10 月 1 日よりスタートしました。詳細は、 http://www.ibm.com/jp/pc/service/recycle/pcrecycle/ をご参照ください。

重金属を含む内部部品の廃棄処理について

本機器のプリント基板等には微量の重金属(鉛など)が使用されてい 「まず。」の用後は適切な処理を行うため、上記『本機器またはモニターの<br>まず。使用後は適切な処理を行うため、上記『本機器またはモニターの<br>回収リサイクルについて」に従って廃棄してください。

下表中的信息仅适用于发往中国的产品。

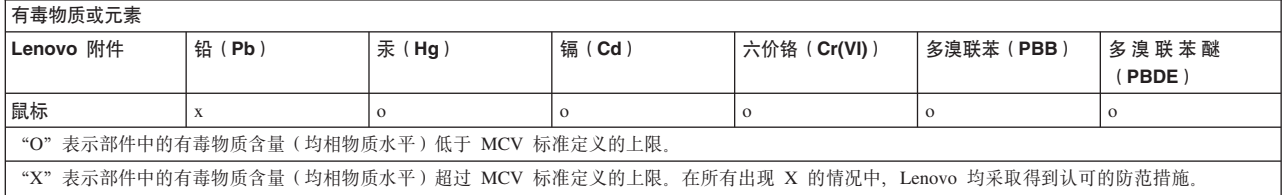

## **电子辐射声明**

以下信息适用于 800 DPI 光学 3 键 ScrollPoint PS/2 和 USB 鼠标、800 DPI 光学 3 键 ScrollPoint Pro PS/2 和 USB 鼠标、用于 PS/2 和 USB 接口的 800 DPI 光学 3 键移动式滚轮鼠标以及 USB 光学滚轮鼠标、

## 基 我通信委员会(**FCC**)一致性声明

[光电鼠标, 800 DPI 光学 3 键 ScrollPoint PS/2 和 USB 鼠标、800 DPI 光学 3 键 ScrollPoint Pro PS/2 和 USB 鼠标、用于 PS/2 和 USB 接口 的 800 DPI 光学 3 键移动式滚轮鼠标以及 USB 光学滚轮鼠标。] - (41U3074、31P7405、31P8700、31P7410 和 06P4069)

依据 FCC 规则的第 15 部分, 本设备经过测试, 符合 B 类数字设备的限制。这些限制旨在提供合理的保护, 以防安装于住宅的设备产生有害干扰。本设备 生成、使用且会辐射射频能量, 如果未按照说明来安装和使用本设备, 则可能导致对无线电通信的有害干扰。然而, 不保证在特定的安装中将不会发生干 扰。如果本设备确实对无线电或者电视机接收导致有害的干扰,该干扰可以通过将设备关闭并打开来确定,则推荐用户通过一种或多种以下措施来尝试消除 该干扰:

- 重新定向或重新定位接收天线。
- 增加设备和接收器之间的间隔。
- 设备不能与接收器连接到同一个电路插座中。
- 向授权经销商或者服务代表咨询以获得帮助。

因使用非推荐的电缆或连接器或者对此设备进行未经授权的更改或改动,导致任何无线电或电视干扰,Lenovo 对此概不负责。未经授权的更改或改动可能使 用户操作该设备的权限无效。

该设备符合 FCC 规则的第 15 部分规定。操作该设备应符合以下两个条件: (1) 此设备应不会导致有害干扰, 并且 (2) 此设备必须能承受接收到的任何干 扰, 包括可能导致非期望操作的干扰。

责任方: Lenovo (United States) Incorporated 5241 Paramount Parkway Morrisville, NC 27650 Phone Number: 919-254-0532

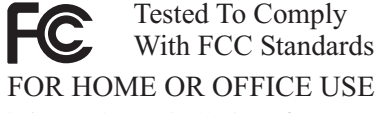

**SCs\$5? B `xdf6{Oyw**

此 B 类数字设备符合加拿大 ICES-003 标准。 **Avis de conformité à la réglementation d'Industrie Canada**

Cet appareil numérique de la classe B est conforme à la norme NMB-003 du Canada.  $R$  **K R EMC** 指令 93/86/EEC EN 55022 修订之 (89/336/EEC) EN 55022 B 类符合性声明 **Deutschsprachiger EU Hinweis:**

Hinweis für Geräte der Klasse B EU-Richtlinie zur ElektromagnetischenVerträglichkeit Dieses Produkt entspricht den Schutzanforderungen der EU-Richtlinie 89/336/EWG zur Angleichung der Rechtsvorschriften über die elektromagnetische Verträglichkeit in den EU-Mitgliedsstaaten.

und hält die Grenzwerte der EN 55022 Klasse B ein.

Um dieses sicherzustellen, sind die Geräte wie in den Handbüchern beschrieben zu installieren und zu betreiben. Des Weiteren dürfen auch nur von der Lenovo empfohlene Kabel angeschlossen werden. Lenovo übernimmt keine Verantwortung für die Einhaltung der Schutzanforderungen, wenn das Produkt ohne Zustimmung der Lenovo verändert bzw. wenn Erweiterungskomponenten von Fremdherstellern ohne Empfehlung der Lenovo gesteckt/eingebaut werden.

**Deutschland: Einhaltung des Gesetzes über die elektromagnetische Verträglichkeit von Geräten** Dieses Produkt entspricht dem ″Gesetz über die elektromagnetische Verträglichkeit von Geräten (EMVG)″. Dies ist die Umsetzung der EU-Richtlinie 89/336/EWG in der Bundesrepublik Deutschland.

**Zulassungsbescheinigung laut dem Deutschen Gesetz über die elektromagnetische Verträglichkeit von Geräten (EMVG) vom 18. September 1998 (bzw. der EMC EG Richtlinie 89/336) für Geräte der Klasse B** Dieses Gerät ist berechtigt, in Übereinstimmung mit dem Deutschen EMVG das EG-Konformitätszeichen - CE - zu führen.

Verantwortlich für die Konformitätserklärung nach Paragraf 5 des EMVG ist die Lenovo (Deutschland) GmbH, Pascalstr. 100, D-70569 Stuttgart. Informationen in Hinsicht EMVG Paragraf 4 Abs. (1) 4:

#### **Das Gerät erfüllt die Schutzanforderungen nach EN 55024 und EN 55022 Klasse B. 7K - gEf]T8n{OTyw**

依据各成员国有关电磁兼容性的相近法律, 本产品符合欧盟委员会指令 89/336/ECC 中的保护要求。Lenovo 对任何因擅自改动本产品(包括安装其他厂商的 选件卡)而导致无法满足保护要求所产生的任何后果概不负责。

本产品经过测试并且符合根据 European Standard EN 55022 的 B 类信息技术设备的限制。B 类设备限制旨在使典型的住宅环境能够提供合理的保护, 以免 对经许可的通信设备产生干扰。

#### **Avis de conformité à la directive de l'Union Européenne**

Le présent produit satisfait aux exigences de protection énoncées dans la directive 89/336/CEE du Conseil concernant le rapprochement des législations des Etats membres relatives à la compatibilité électromagnétique. Lenovo décline toute responsabilité en cas de non-respect de cette directive résultant d'une modification non recommandée du produit, y compris l'ajout de cartes en option non Lenovo.

Ce produit respecte les limites des caractéristiques d'immunité des appareils de traitement de l'information définies par la classe B de la norme européenne EN 55022 (CISPR 22). La conformité aux spécifications de la classe B offre une garantie acceptable contre les perturbations avec les appareils de communication agréés, dans les zones résidentielles.

#### **Unión Europea - Normativa EMC**

Este producto satisface los requisitos de protección del Consejo de la UE, Directiva 89/336/CEE en lo que a la legislatura de los Estados Miembros sobre compatibilidad electromagnética se refiere.

Lenovo no puede aceptar responsabilidad alguna si este producto deja de satisfacer dichos requisitos de protección como resultado de una modificación no recomendada del producto, incluyendo el ajuste de tarjetas de opción que no sean Lenovo.

Este producto ha sido probado y satisface los límites para Equipos Informáticos Clase B de conformidad con el Estándar Europeo EN 55022. Los límites para los equipos de Clase B se han establecido para entornos residenciales típicos a fin de proporcionar una protección razonable contra las interferencias con dispositivos de comunicación licenciados.

#### <span id="page-37-0"></span>**Unione Europea - Directiva EMC (Conformidad électromagnética)**

Questo prodotto è conforme alle normative di protezione ai sensi della Direttiva del Consiglio dell'Unione Europea 89/336/CEE sull'armonizzazione legislativa degli stati membri in materia di compatibilità elettromagnetica.

Lenovo non accetta responsabilità alcuna per la mancata conformità alle normative di protezione dovuta a modifiche non consigliate al prodotto, compresa l'installazione di schede e componenti di marca diversa da Lenovo.

Le prove effettuate sul presente prodotto hanno accertato che esso rientra nei limiti stabiliti per le apparecchiature di informatica Classe B ai sensi del Norma Europea EN 55022. I limiti delle apparecchiature della Classe B sono stati stabiliti al fine di fornire ragionevole protezione da interferenze mediante dispositivi di comunicazione in concessione in ambienti residenziali tipici.

#### **+z B `{OTyw**

이 기기는 가정용으로 전자파 적합등록을 한 기기로서

주거지역에서는 물론 모든 지역에서 사용할 수 있습니다.

**日本 VCCI B 类符合性声明** 

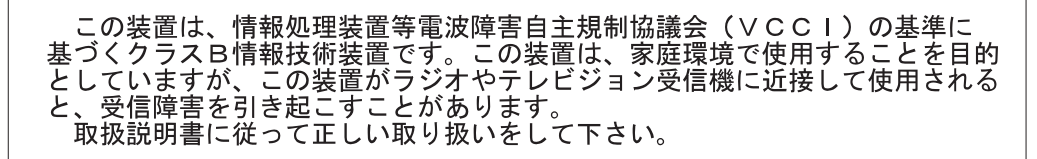

 $B \times B$  **HZ***Z***<b>OA** 的产品符合性声明 高調波電流規格 JIS C 61000-3-2 適合品

 $L$ enovo 中国台湾产品服务信息

Lenovo 產 品 服 務 資 訊 如 下 荷蘭商思惟個人電腦產品股份有限公司台灣分公司 台北市信義區信義路五段七號十九樓之一 服務電話: 0800-000-700

## 商标

以下术语是 Lenovo 在美国和 / 或其他国家或地区的商标:

- Lenovo
- Lenovo 徽标
- ScrollPoint
- ThinkPad

IBM 是 International Business Machines Corporation 在美国和 / 或其他国家或地区的商标, 需经许可才能使用。

Microsoft、Vista、Windows 和 Windows NT 是 Microsoft Corporation 在美国和 / 或其他国家或地区的商标。

其他公司、产品或服务名称可能是其他公司的商标或服务标记。

## lenovo

中国印刷